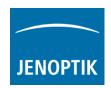

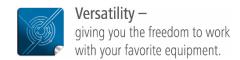

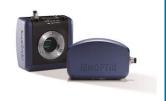

# User Guide for PROGRES GRYPHAX® MetaMorph driver

The "MetaMorph driver" for PROGRES GRYPHAX® USB 3.0 cameras enables user to operate with MetaMorph microscopy automation & image analysis software solutions from Molecular Devices, LLC. The driver delivers essential functionalities of PROGRES GRYPHAX® cameras. Driver is supported under Windows operating systems.

The GRYPHAX MetaMorph driver is part of PROGRES GRYPHAX® software installation (as of version 2.0.0 or newer).

# General Preparation:

The MetaMorph software version 7.8.0.0 - 32 bit has to be installed <u>before</u> installation of GRYPHAX MetaMorph driver. Recommended USB 3.0 interface card (with Renesas chipset) has to be installed in advance!

#### Overview:

GRYPHAX camera operating under MetaMorph driver:

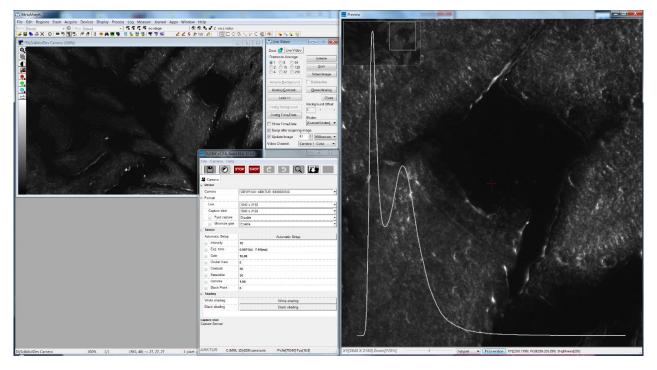

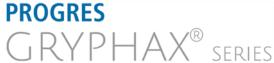

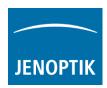

#### Installation:

To install the GRYPHAX MetaMorph driver, please run the PROGRES GRYPHAX® software installation version 2.0.0.0 (USB 3.0 Camera-v2.x.x.x.exe) or newer.

Latest PROGRES GRYPHAX® software can be downloaded from Jenoptik website for free after registration.

DOWNLOAD UPDATE

 Select the GRYPHAX MetaMorph driver from "Choose Components" page and proceed with "Next".

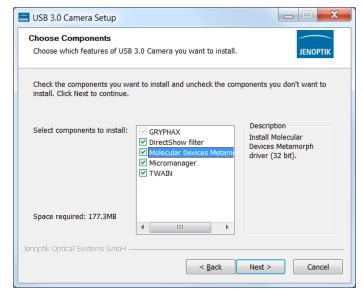

2. Choose the install location of previously installed MetaMorph software.

Note: The GRYPHAX MetaMorph driver must be installed at video input folder of MetaMorph installation: "...\vinput\"

Click on "Browse" button to choose alternative installation folder.

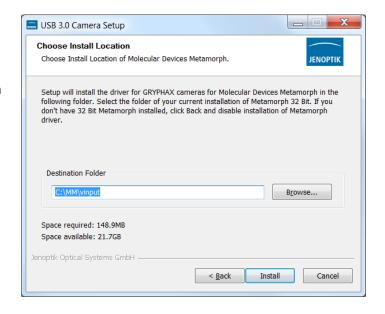

3. Follow the installation procedure to complete installation.

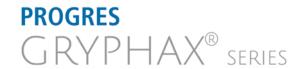

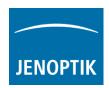

### Hardware configuration:

After successful GRYPHAX MetaMorph driver installation, it is necessary to configure the hardware configuration of MetaMorph software by using the "Meta Imaging Series Administrator" application.

<u>Important note:</u> In case of trouble shooting, please take care that the Microsoft Visual C++ Redistributable for Visual Studio 2017 (x86) are installed on your computer to execute GRYPHAX MetaMorph driver.

To proceed, please plug-in the PROGRES GRYPHAX USB 3.0 camera to USB 3.0 port at recommended interface card.

- a) Start the hardware configuration tool: "Meta Imaging Series Administrator" Meta Imaging Series Administrator from Molecular Devices, LLC.
- b) Hardware wizard will start "Single User Configuration" click on "Configure Hardware" button to access hardware settings page.

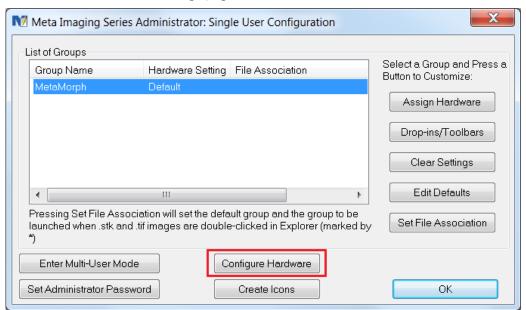

c) Click on "Configure Acquisition" button to enter list of available acquisition drivers.

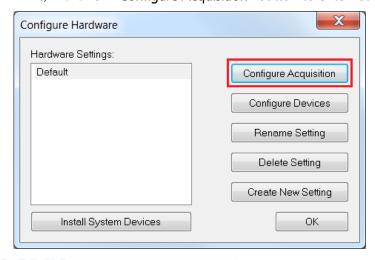

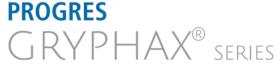

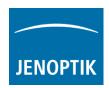

d) Select GRYPHAX USB3.0 camera driver called: "DijSdkMolDev" from available drivers list and press "Add >>" button to activate the selected camera driver.

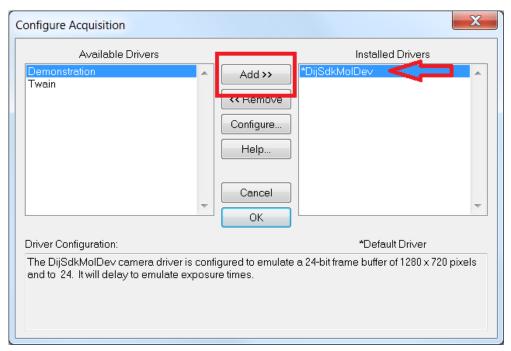

Note: In case that the hardware configuration tool does not list the GRYPHAX driver "DijSdkMolDev" and is unable to load, please close the hardware configuration and install the necessary Microsoft VC2017\_x86 redistributables from GRYPHAX USB Stick under: ...\tools\vc\_redist.x86.exe or download from official Microsoft website!

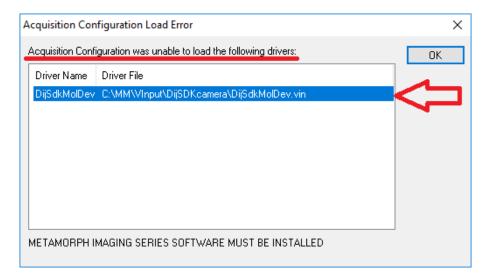

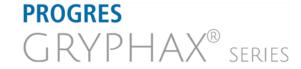

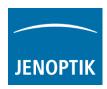

e) Press "Configure" button to enter settings page for selected driver to change image properties: width, height and bit depth.

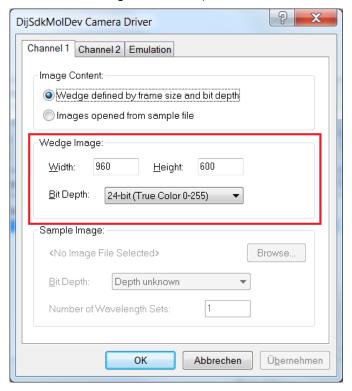

f) Save settings and leave "Meta Imaging Series Administrator" tool by pressing "OK" buttons. Now you are prepared to operate with GRYPHAX® USB 3.0 cameras at MetaMorph software.

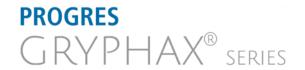

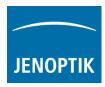

# Start MetaMorph and select driver:

Start MetaMorph application MetaMorph from your installation directory.

Select camera driver under menu: "Acquire | Select Camera / Board..." to activate the GRYPHAX cameras.

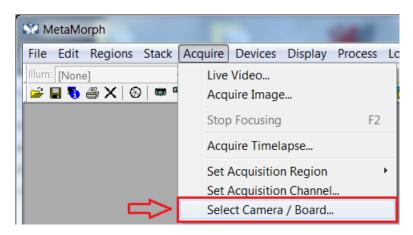

Select GRYPHAX camera driver called: "DijSdkMolDev Camera" from drop down list and accept with "OK".

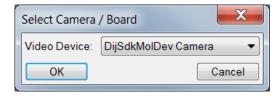

Afterwards, the GRYPHAX MetaMorph camera driver windows for camera settings and live preview will appear automatically.

At the driver settings windows you can prepare all camera relevant settings to get best results from camera. Additionally, you can observe your settings directly at the live preview window.

For detailed description, please look to the section: "Advance camera settings" from document!

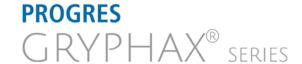

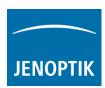

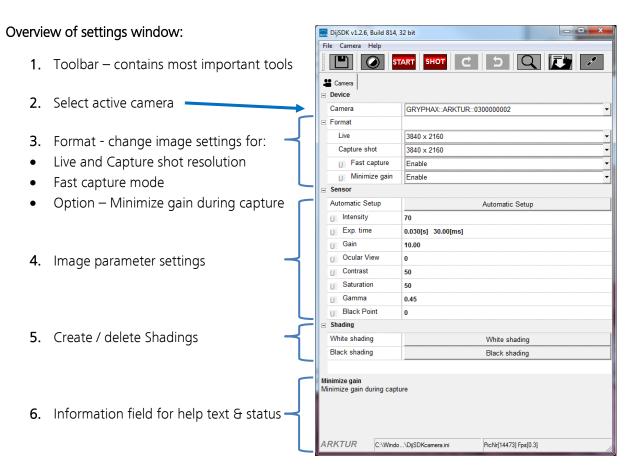

**Note:** All settings are saved (under folder: C:\Users\<user name>\AppData\Roaming\DijSDK\...) for each camera type and will be reused after open of driver again. Settings are not connected to individual camera serial numbers.

#### Toolbar:

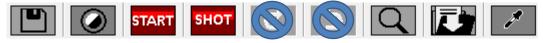

The Toolbar of driver contains the following functions:

- Save camera settings manually to currently used settings file.
- Change between color mode and black / white mode for color cameras.\*
- Start / Stop Live image preview at the preview window.
- Shot button to start transfer single capture shot image via driver interface.
- Magnifier tool to activate / deactivate magnifier glass at preview window.
- Save image option to save last displayed live image from preview window to hard drive.
- White balance pipette to set manually white balance for color cameras at preview window.\*
   \*function available for color cameras only

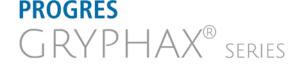

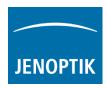

#### Select camera:

To activate or change camera, select the appropriate camera from dropdown list of driver.

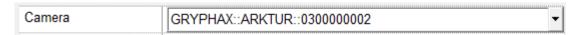

After activation of camera from dropdown list, the according settings to the camera type will be loaded from settings file and used.

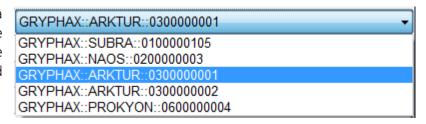

Note: In case of first camera start, the "Automatic setup" process will be proceed.

#### Format:

Under format section user can set-up <u>different</u> image resolution for live preview and capture shot.

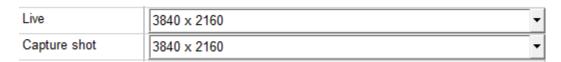

<sup>&</sup>quot;Fast capture mode" reduces processing time and transfer time for image transfer via driver.

By activation of "Fast capture mode" the driver will use the selected <u>live resolution</u> for single shot (image transfer) instead of the selected capture shot resolution!

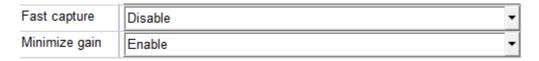

By activation of option "Minimize gain during capture" the gain value will be minimized for capturing and adjusting the exposure time accordingly. This option is recommended and will reduce noise level and enhance image quality.

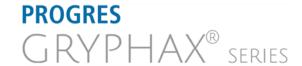

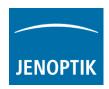

### Camera image parameter:

Important: All camera image parameter are saved during close driver for each camera type and will be reused after open of driver again.

The *Automatic Setup* option can be used at any time Automatic Setup to set all camera image parameter to default values. Additionally, the automatic white balance and the color correction to the used light source will be applied and "Auto Exposure control" is enabled.

All camera image parameter can be adjusted by scroll slider or by enter of value.

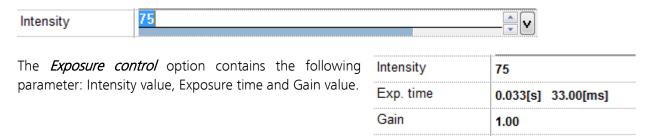

Set *Intensity* level to activate the automatic exposure control function. The selected value corresponds the mean intensity value in percent. Available range from 0 to 100%

Change exposure time value or gain value to activate manual exposure control.

Ocular View\* - to adapt the color impression from the eyepieces (microscope) to the image on screen.

*Contrast* – to enhance image contrast for live and captured images.

*Saturation\** – to change color saturation for live and captured images.

Gamma – to change gamma value for live and captured images.

| Black Point – to enhance noise level in o  | dark image area |
|--------------------------------------------|-----------------|
| *function available for color cameras only |                 |

| Ocular View | 0    |
|-------------|------|
| Contrast    | 50   |
| Saturation  | 50   |
| Gamma       | 0.45 |
| Black Point | 0    |

#### Reset settings separately:

All *camera image parameter* can be reset to default value separately by pressing reset icon ...

#### Status bar information:

Status bar displays the connected camera, settings location, frame number and frame rate.

ARKTUR C:\Users...\DijSDKcamera.ini PicNr[4448] Fps[50.3]

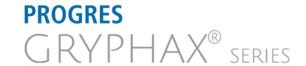

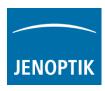

### Create / delete white shading:

White shading function corrects intensity variation across the image, caused by the microscope or objectives.

Click on the button "White shading" white shading to create a white shading correction. The driver will automatically create a white shading correction file for the connected camera type.

This will take up to some seconds, the progress indicator will be shown during creation. Press "Esc" will abort process.

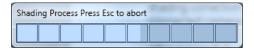

After successfully white shading creation the button will change status to "Reset White"

Reset White

The white shading correction is now available and used. To deactivate the white shading press "Reset White" and the white shading correction file will be deleted and cannot be reloaded again.

After reset / delete of shading file, a new shading file has to be created to activate shading again.

The shading files will be saved on: "C:\Users\<user name>\AppData\Roaming\DijSDK\" and are reused after driver restart and appropriate camera type is connected.

<u>Note:</u> Driver can save just one shading file for each camera type. The file is valid to the individual camera serial number!

#### Create / delete black shading:

Black shading function enhance noise level for long time exposed image.

Click on the button "Black shading"

Black shading

to create a black shading correction. The driver will automatically create a black shading correction file for the connected camera type.

This will take up to some <u>minutes</u>, the progress indicator will be shown during creation. Press "Esc" will abort process.

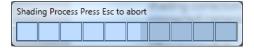

After successfully black shading creation the button will change status to "Reset Black"

Reset Black

The black shading correction is now available and used. To deactivate the black shading press "Reset Black" and the black shading correction file will be deleted and cannot be reloaded again.

After reset / delete of shading file, a new shading file has to be created to activate shading again.

The shading files will be saved on: "C:\Users\<user name>\AppData\Roaming\DijSDK\" and are reused after driver restart and appropriate camera type is connected.

<u>Note:</u> Driver can save just one shading file for each camera type. The file is valid to the individual camera serial number!

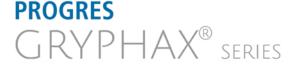

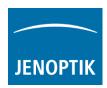

# Capture / Transfer images:

To transfer single images press the "Shot" button on the toolbar. The live preview image will be stopped and a single image will be transferred by driver interface to the application.

Live image will be restarted automatically at preview window after transfer of single image.

# Start / Stop Live:

To stop or restart live preview at the preview window, press live control button at the toolbar.

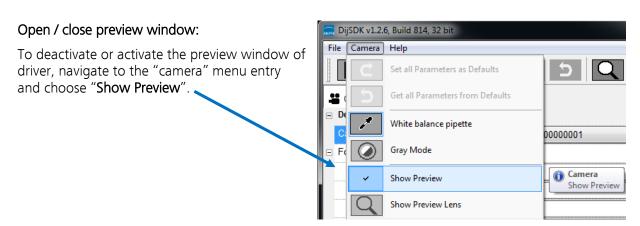

#### Preview window:

The *preview window* displays the live stream preview from the camera as well as the capture shot images.

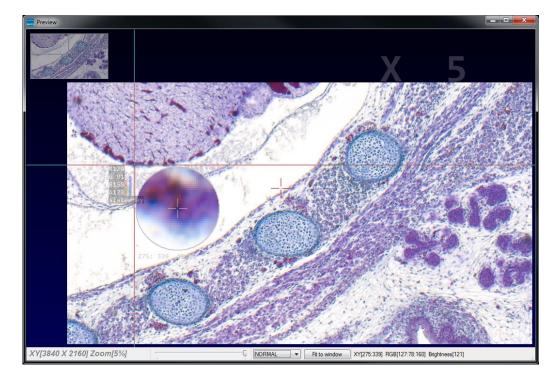

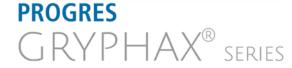

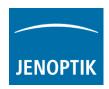

### Preview window tools and options:

Preview window contains the following tools and information at the toolbar:

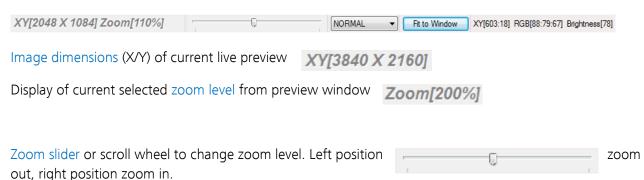

Image overview as overlay to display whole image in case of 1:1 view or image zoom over live preview.

Note: To change image section, use the rectangle from overview.

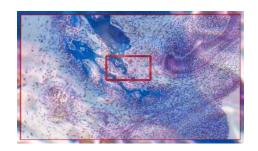

Display Mode drop down menu Normal view to change between different view options:

"Normal view" – view image as color or b/w image without histogram

"Negative view" – invert image values to get negative image view

"Full plot" – to activate RGB and gray channel of histogram as overlay

"Red plot" – to activate red color channel of histogram as overlay

"Green plot" – to activate green color channel of histogram as overlay

"Blue plot" – to activate blue color channel of histogram as overlay

"Gray plot" – to activate gray channel of histogram as overlay

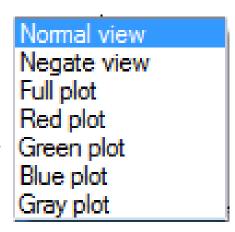

Fit to screen function activated by button the live preview window.

Fit to Window

or by double click on left mouse button into

Fit to lens function to change back to 1:1 view and enable zoom slider.

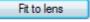

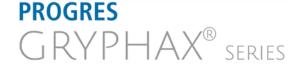

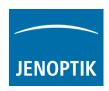

Display of RGB values and image coordinates of corresponding mouse pointer position.

XY[783:550] RGB[136:81:115] Brightness[110]

Presentation mode – to change live preview window view between "full screen" and "normal window" by click on middle mouse button (scroll wheel) into the preview window. Whole live preview will be displayed on the screen.

Magnifier glass activated by Magnifier button to zoom in 4x times on live preview.

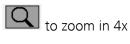

Note: By right-hand mouse click the magnifier appearance changes between "rectangle" and "circle glass".

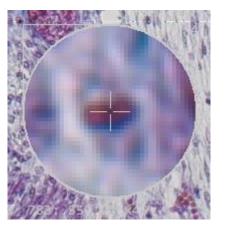

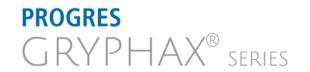

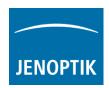

# Start live preview:

To start live preview from camera, please navigate to the title bar of MetaMorph and activate option: "Live Video..." from menu: "Acquire".

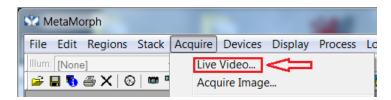

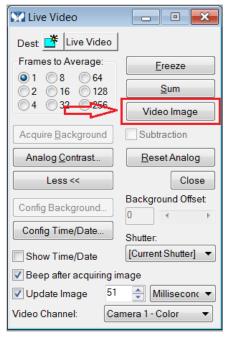

A separate property dialog will appear.

Start video preview by press: "Video Image" button. The live preview getting from camera are open up at separate window.

<u>Note:</u> The live preview has to be activated at "Advance camera settings" dialog, otherwise <u>no</u> live preview will be transferred to the MetaMorph software!

To control the live update rate (frame rate) you need to check the Option "Update Image" and set the image update time according you application.

Additionally, the GRYPHAX MetaMorph camera driver windows for camera settings and live preview will always appear automatically. Preview window of driver can be deactivated. For detailed description, please look to the section: "Advance camera settings" from document!

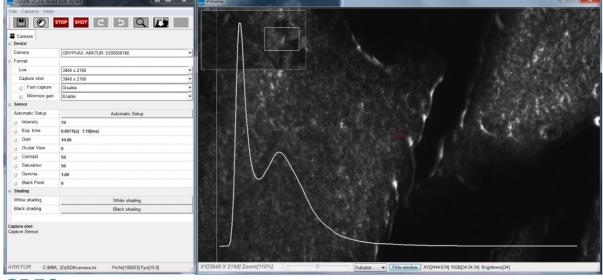

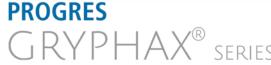

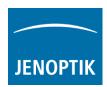

# Capture & Transfer Image:

To start image capture from camera, please navigate to the title bar of MetaMorph and activate option: "Acquire Image..." from menu: "Acquire".

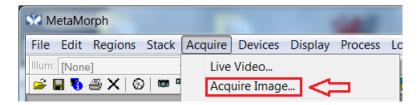

The "Acquire Image" dialog will be open. Start image capture by press: "Acquire Image" button.

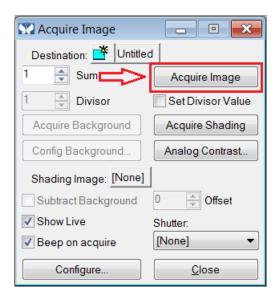

Each acquired image is opened and displayed at separate window.

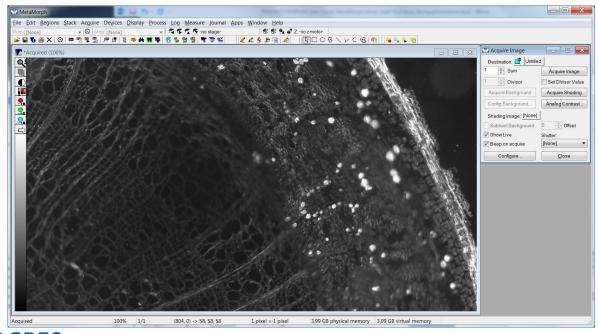

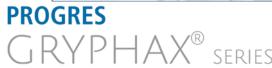

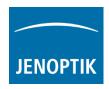

#### Limitations:

- a) MetaMorph software V7.8.0.0 32 bit support only.
- b) Only PROGRES GRYPHAX USB 3.0 camera supported.
- c) Windows 7 SP1 / 10 support only.
- d) Microsoft Visual C++ Redistributable for Visual Studio 2017 necessary to execute MM driver.

Learn more about PROGRES GRYPHAX® software and the easy workflows and tools.

Watch our video tutorials.

HELPFUL? We appreciate your feedback.

**VIDEO TUTORIALS** 

**FEEDBACK** 

We looking forward to hearing from you and remain sincerely,

Your PROGRES GRYPHAX® Team

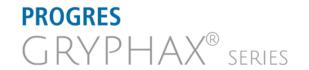